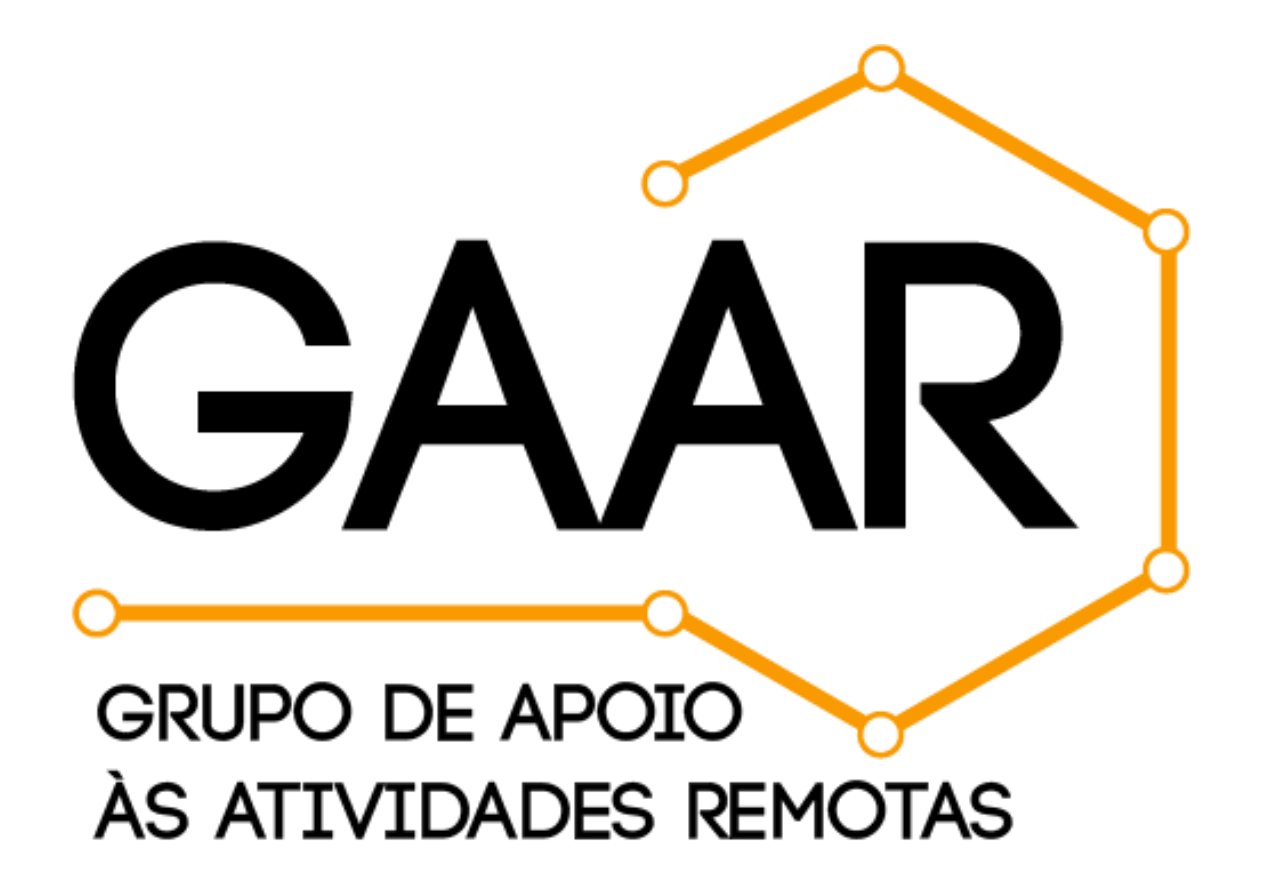

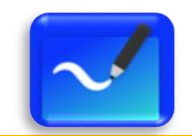

## **Sumário**

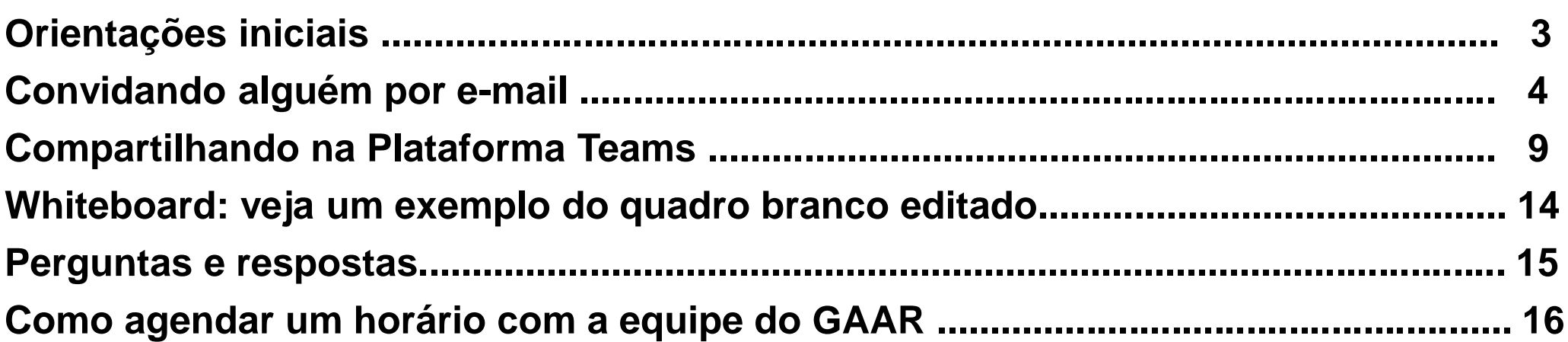

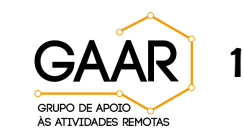

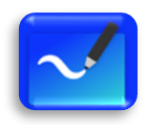

### **COMO UTILIZAR O RECURSO WHITEBOARD NAS AULAS REMOTAS NO MICROSOFT TEAMS**

**Olá, Professor (a) da PUC!**

O GAAR quer ajudá-lo a utilizar o recurso **Microsoft Whiteboard**, uma ferramenta colaborativa que permite o trabalho em equipe de forma criativa e participativa. Trata-se de uma lousa digital com muitas funcionalidades onde é possível compartilhar textos, fazer anotações, inserir imagens e documentos potencializando, assim, o desenvolvimento de novas práticas pedagógicas.

Boa leitura!

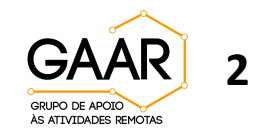

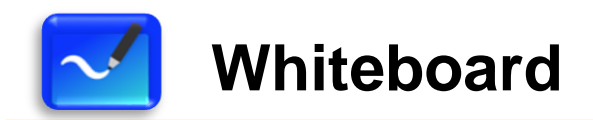

**Antes de utilizar o Microsoft Whiteboard na Plataforma Teams, você precisa:**

**1º -** Fazer o download do Whiteboard na Microsoft Store

**2°** Ao efetuar o login no aplicativo Whiteboard, note que é solicitado que entre com uma conta de acesso.

**Atenção:** a conta de acesso deverá ser a mesma utilizada na Plataforma Teams!

**3°** Você poderá convidar alguém para editar o quadro branco de duas maneiras diferentes: enviar um convite por e-mail por meio de um link *ou* efetuar compartilhamento diretamente no Teams. Lembre-se que o Whiteboard é um recurso que pode ser usado no computador e no celular!

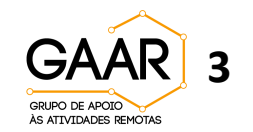

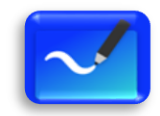

- **A tela inicial do seu quadro branco aparecerá dessa forma:**
- **Clique no ícone azul no canto superior direito da tela**

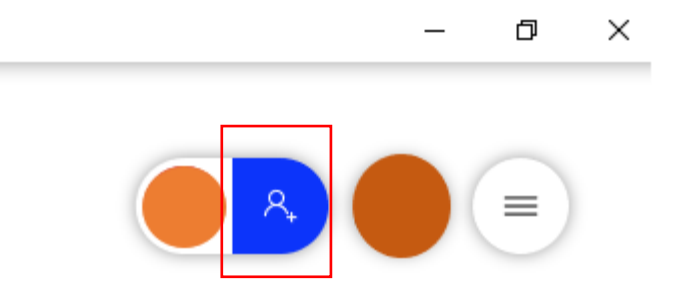

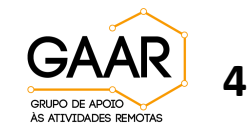

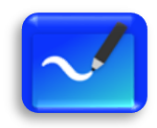

### **Whiteboard: Convidando alguém por e-mail**

**Uma lista de seus contatos sugeridos aparecerá. Você também pode efetuar a pesquisa de um contato.**

• **Clique no contato que você deseja adicionar.**

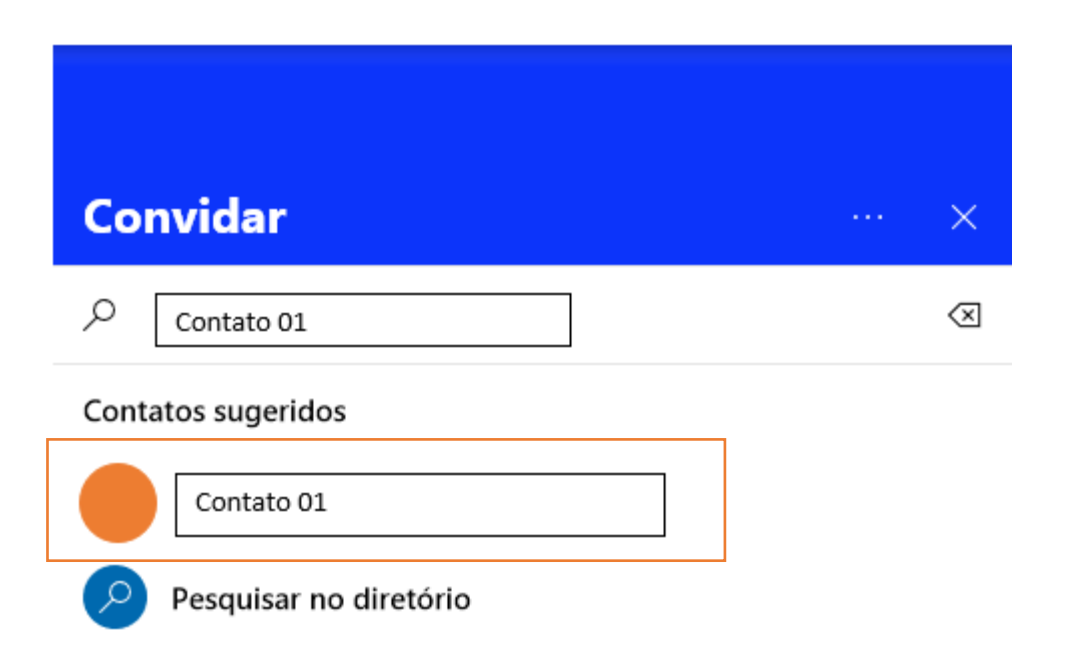

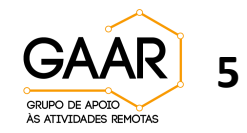

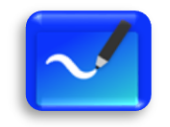

# **Whiteboard: Convidando alguém por e-mail**

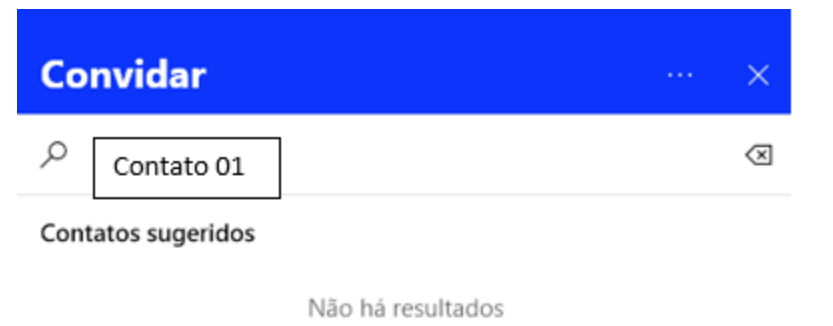

**O contato selecionado aparecerá da seguinte maneira:**

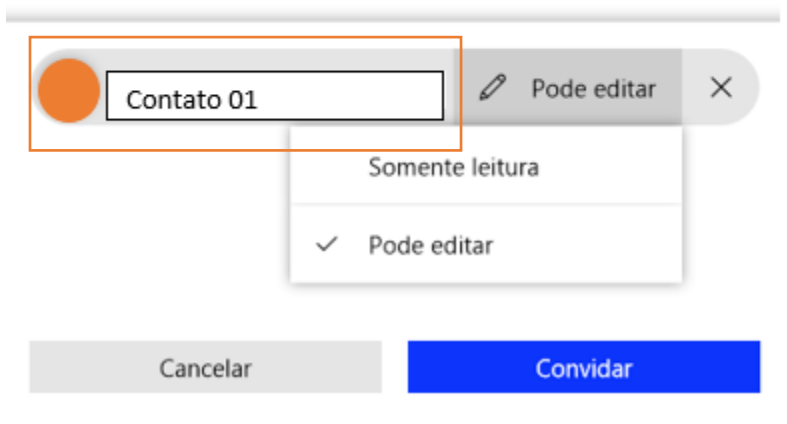

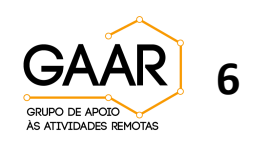

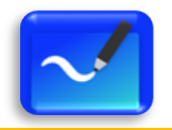

## **Whiteboard: Convidando alguém por e-mail**

**Você poderá permitir que o contato faça edição no quadro branco ou apenas realize a leitura do conteúdo.**

**Por fim, clique em "convidar"**

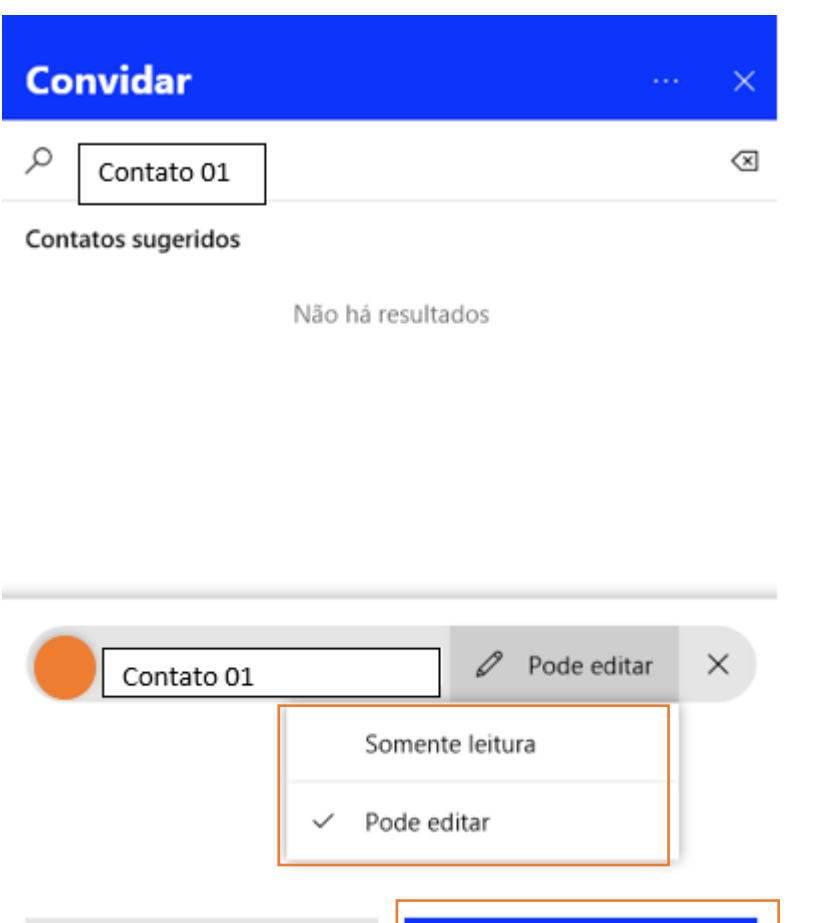

Convidar

Cancelar

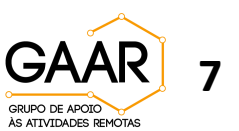

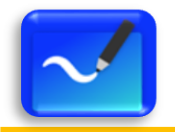

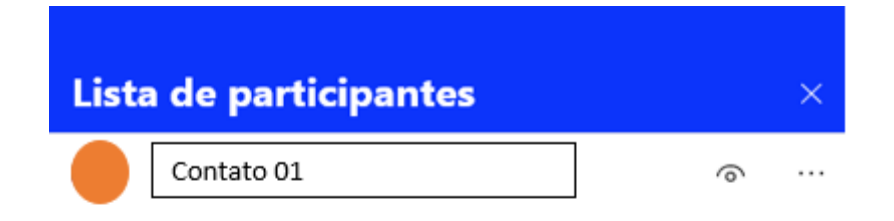

**Depois de adicionados os participantes, caso queira adicionar mais alguém, basta clicar em "adicionar um participante" e repetir o passo a passo**

Adicionar um participante

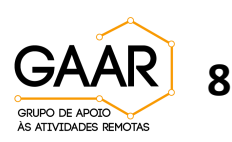

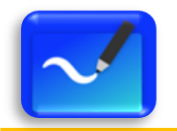

#### **Clique no "menu de configurações" e depois em "postar no Teams"**

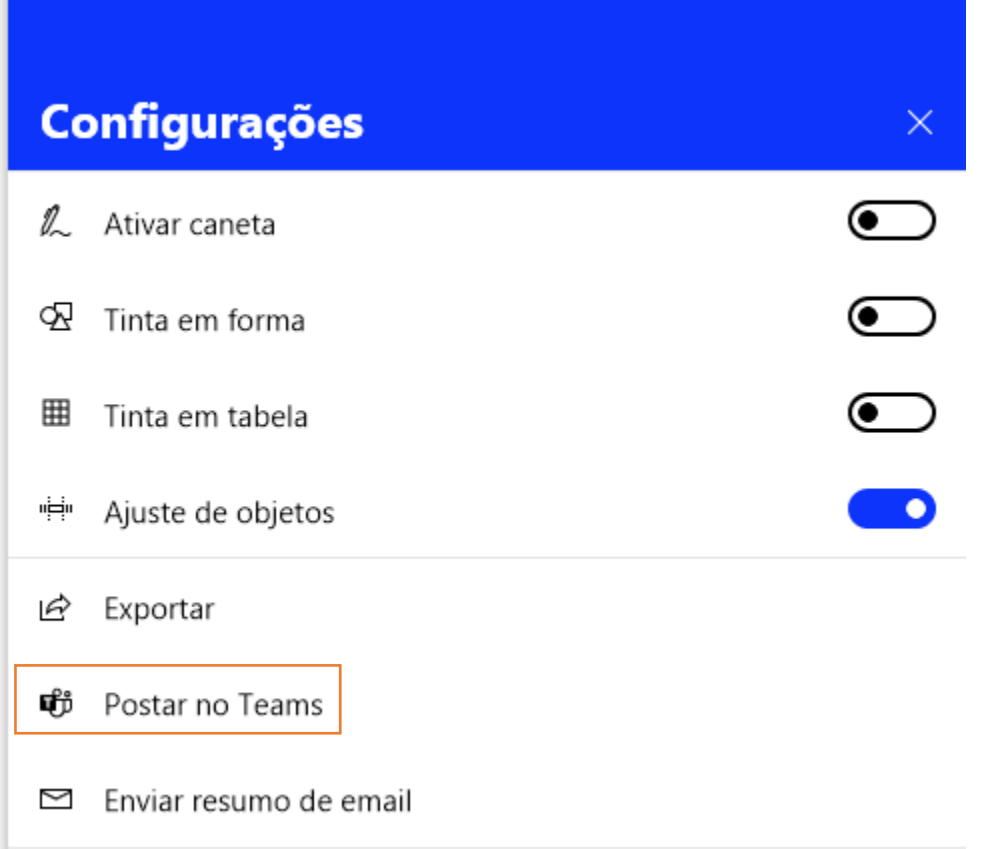

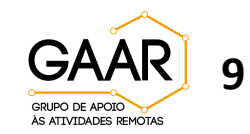

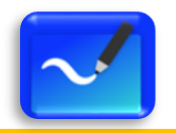

**Clique na equipe em que deseja compartilhar o quadro branco**

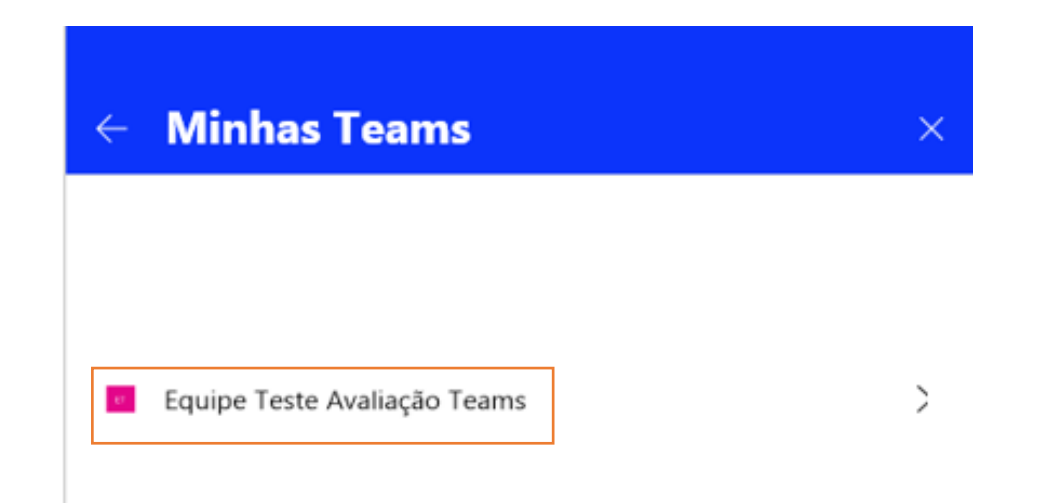

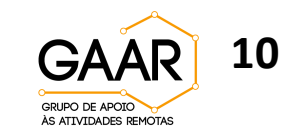

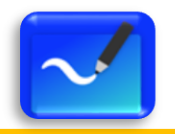

**Dentro da equipe escolhida, selecione o canal desejado**

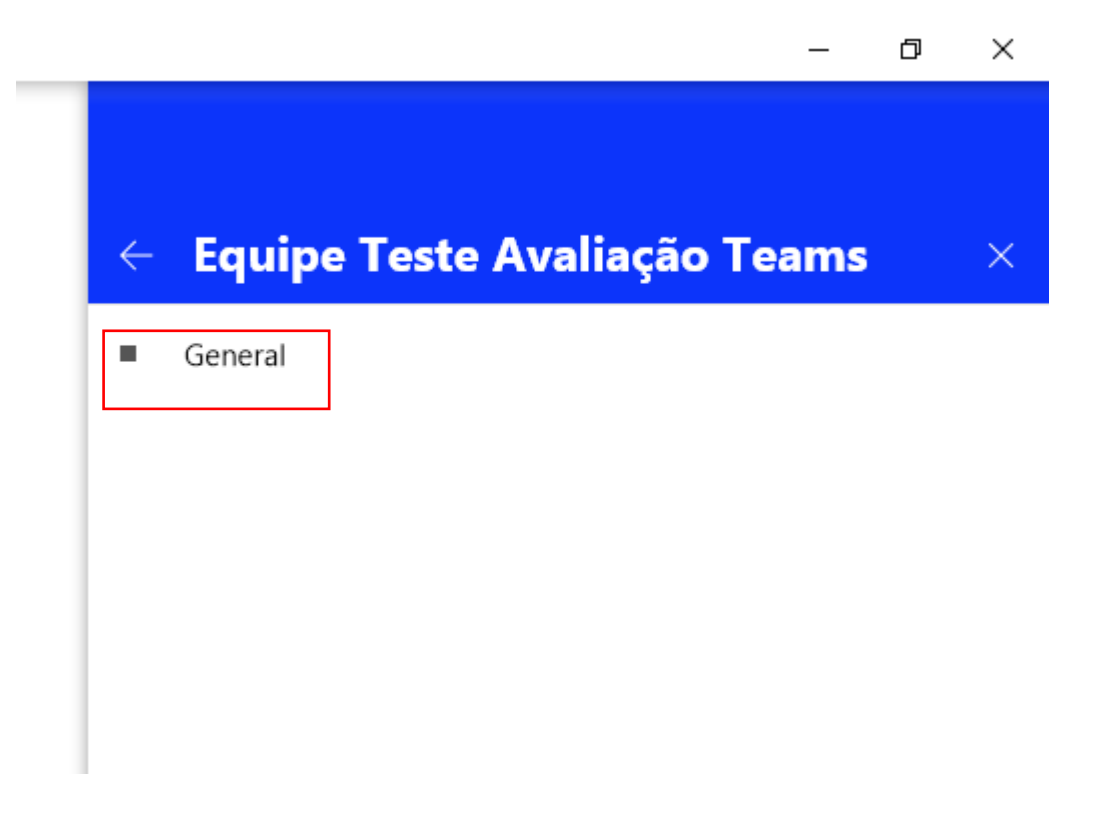

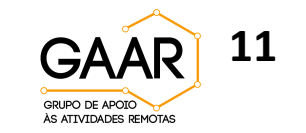

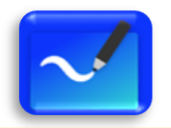

#### **Clique em "Postar"**

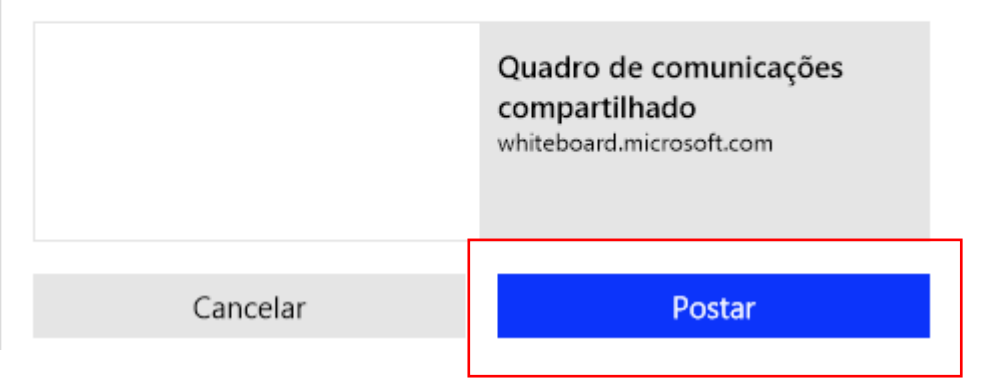

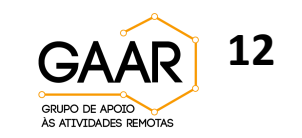

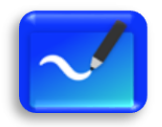

Tudo pronto para começar!

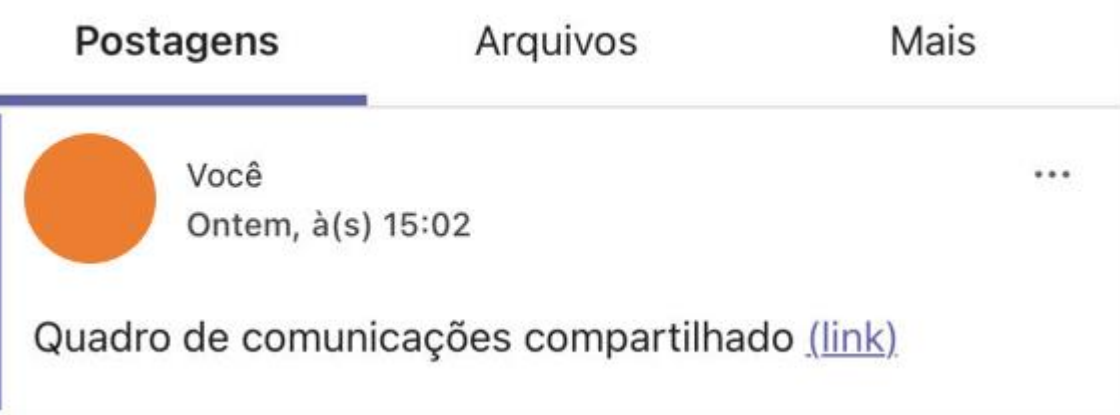

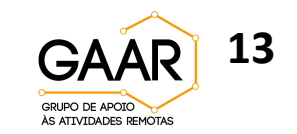

#### **Whiteboard: veja um exemplo do quadro branco editado**

 $\leftarrow$ 

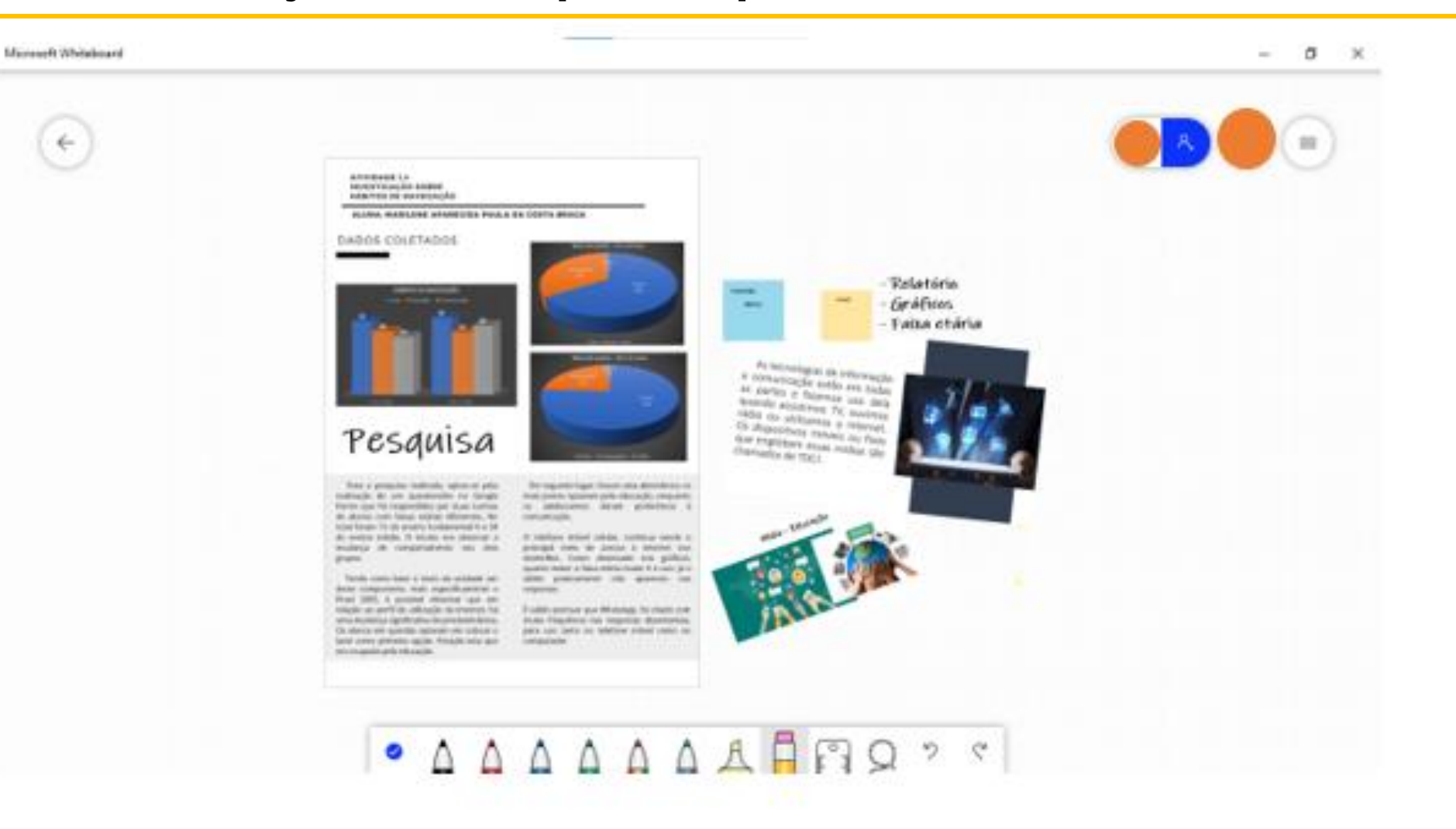

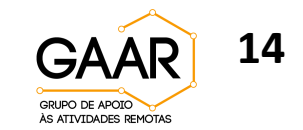

#### **1. Como a lousa digital pode auxiliar na implementação de metodologias ativas?**

• Resposta: a lousa digital permite que os estudantes compartilhem ideias e sugestões no decorrer da aula. O professor pode sugerir, por exemplo, que os discentes montem um mapa mental dos principais conceitos trabalhados.

#### **2. A lousa digital pode ser utilizada de forma independente da Plataforma Teams?**

• Resposta: sim, a lousa digital pode ser utilizada de forma independente em atividades fora da plataforma.

#### **3. Posso compartilhar a lousa digital somente para visualização dos discentes?**

• Resposta: sim, basta que clicar em "somente leitura" ao selecionar o contato com o qual deseja compartilhar a lousa.

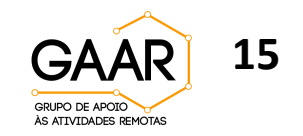

## **Se quiser saber mais sobre a lousa digital ou tirar dúvidas, agende um horário conosco:**

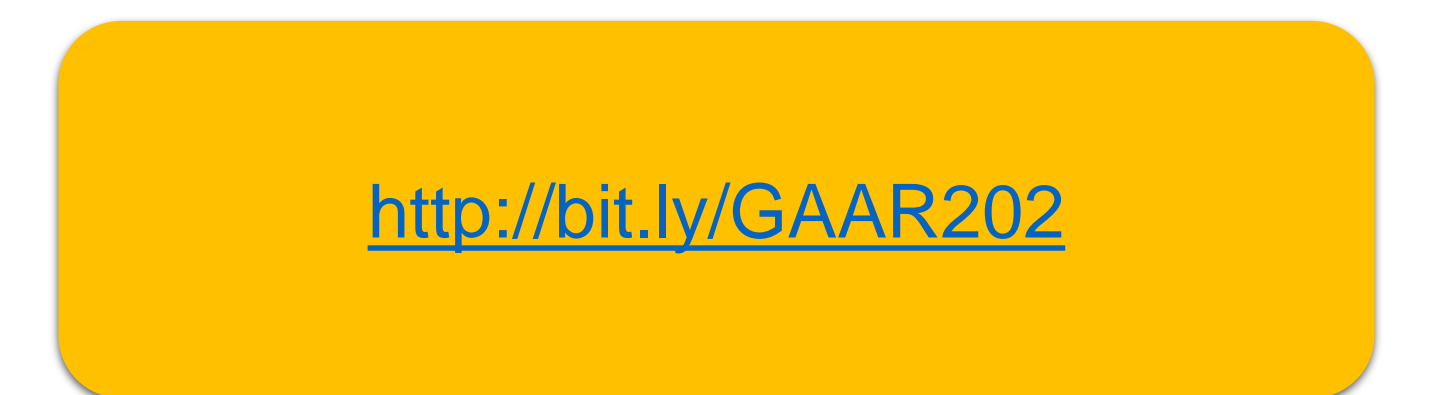

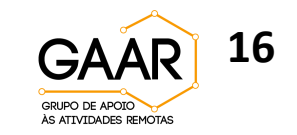